**Neue Reise erstellen** Um eine neue Reise zu erstellen, müssen Sie sich zunächst mit Ihren Zugangsdaten in der App anmelden.

> Klicken Sie anschließend im Hauptmenü auf "Meine Reisen".

 $\overline{\mathcal{L}}$ 

1

 Falls Sie bereits Reisen angelegt haben, gelangen Sie nun zur Übersichtsseite Ihrer Reisen.

Klicken Sie auf den " $+$ " Button, um eine neue Reise zu erstellen.

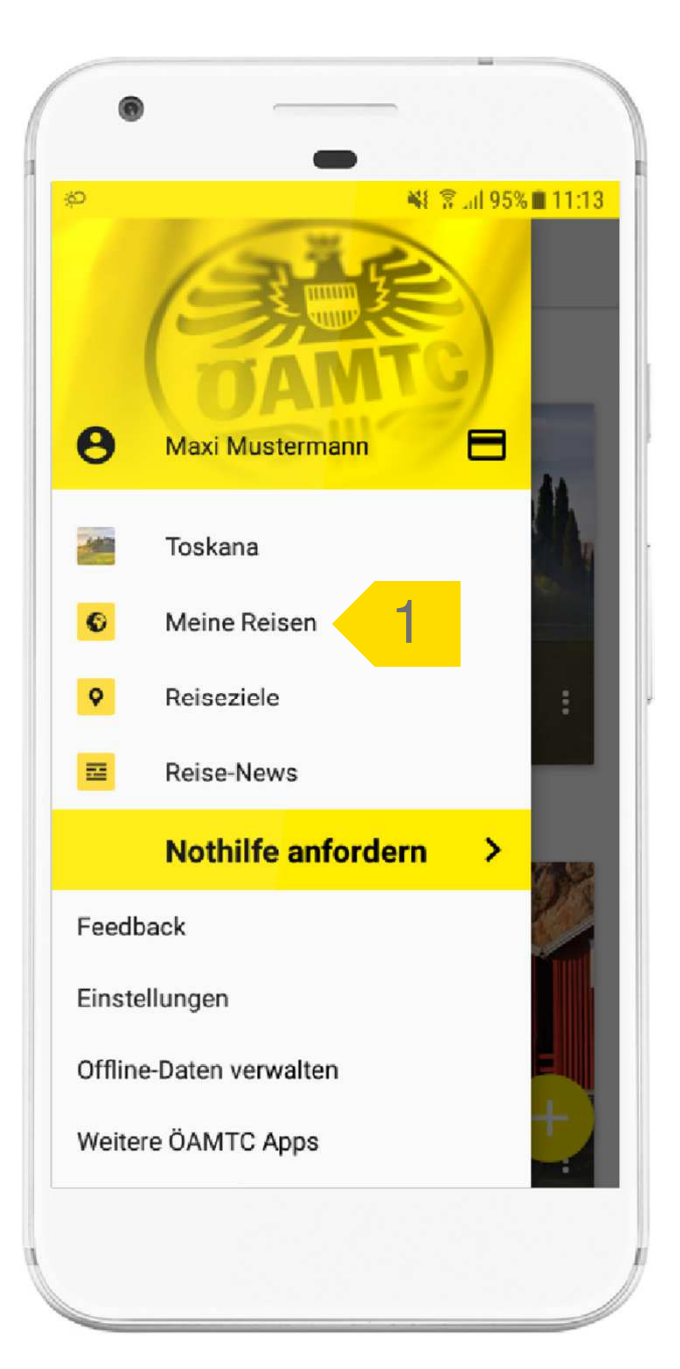

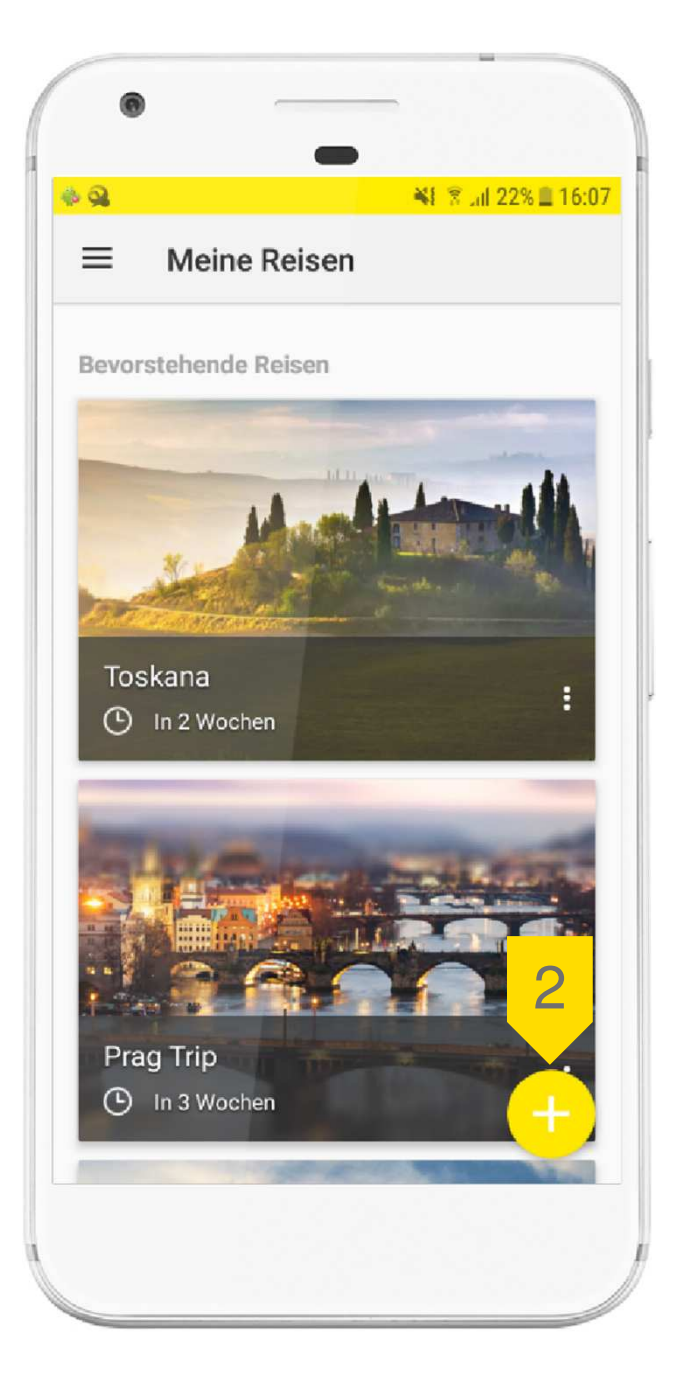

# **Reisedaten eingeben**

Geben Sie zunächst den Namen Ihrer Reise ein.

- Wählen Sie das Start- und das Enddatum der Reise aus.
- 5

4

3

**b** Geben Sie nun ein oder<br>mehrere Reiseziele ein, indem Sie auf "Reiseziel hinzufügen" klicken.

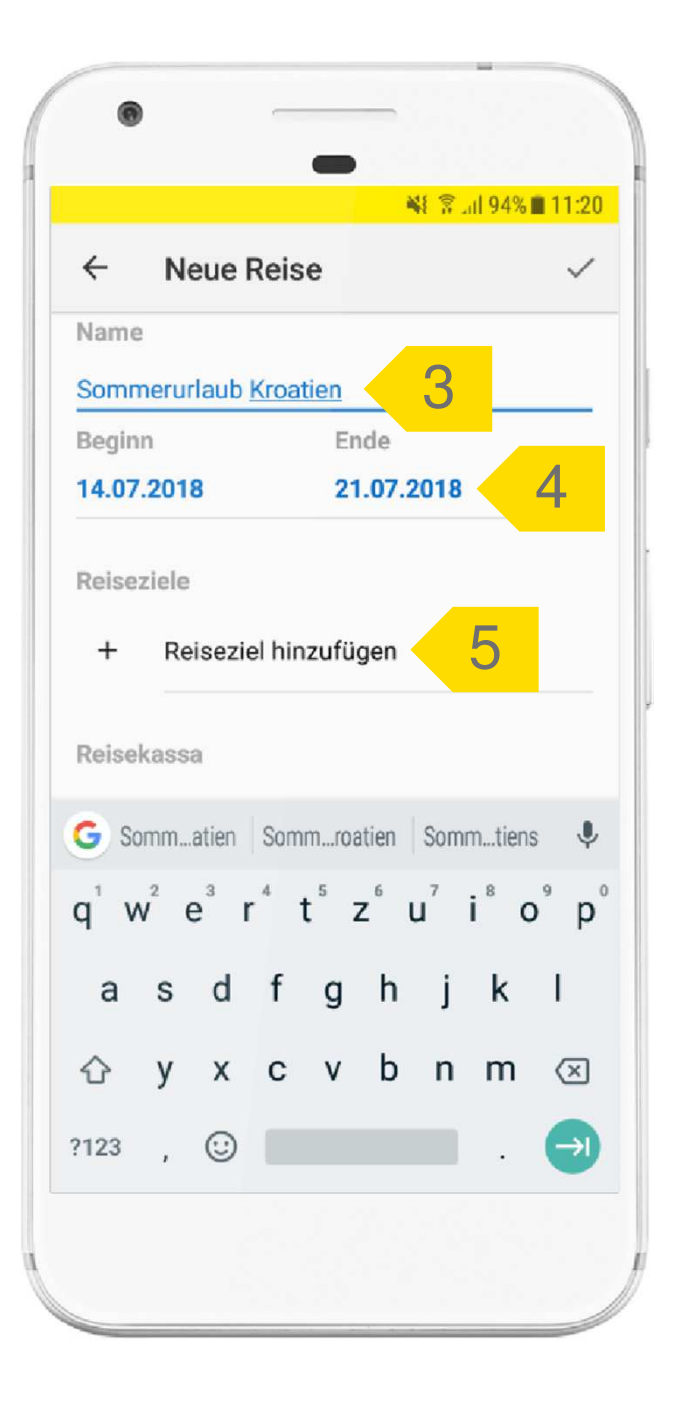

# **Reiseziel auswählen**

6

7

Sie können das gewünschte Reiseziel entweder über die Liste auswählen oder im Suchfeld danach suchen.

 Klicken Sie zunächst auf das entsprechende Land oder die Stadt und bestätigen Sie Ihre Auswahl anschließend durch Klick auf das Häkchen rechts oben.

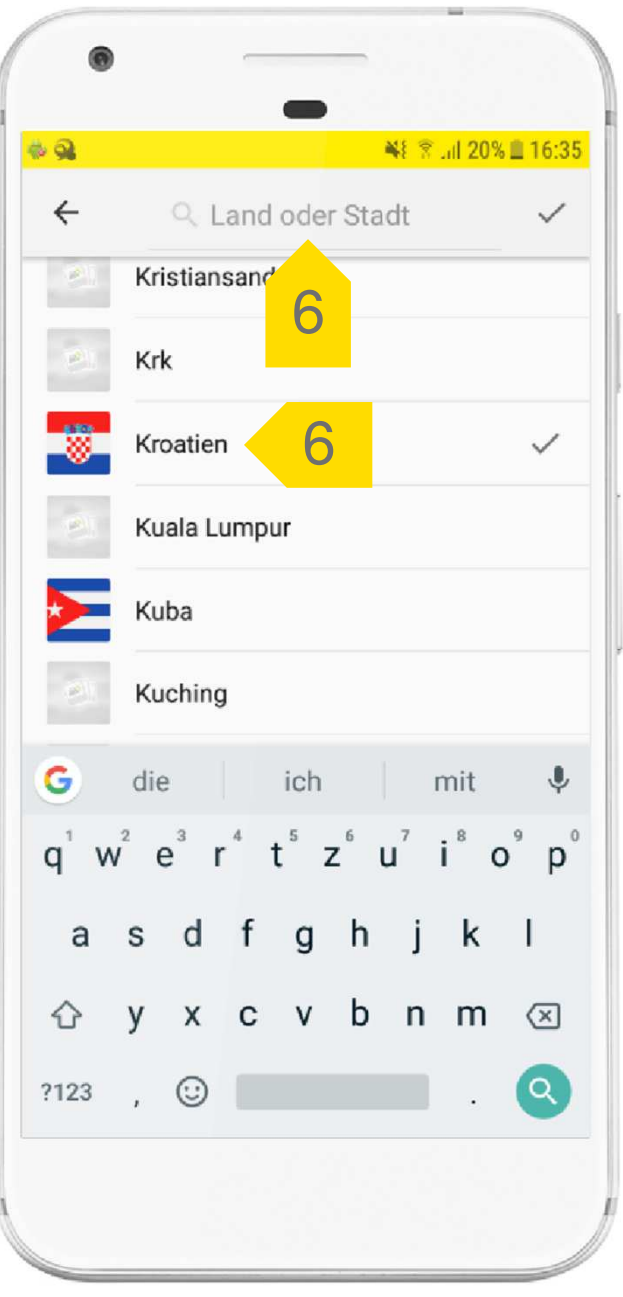

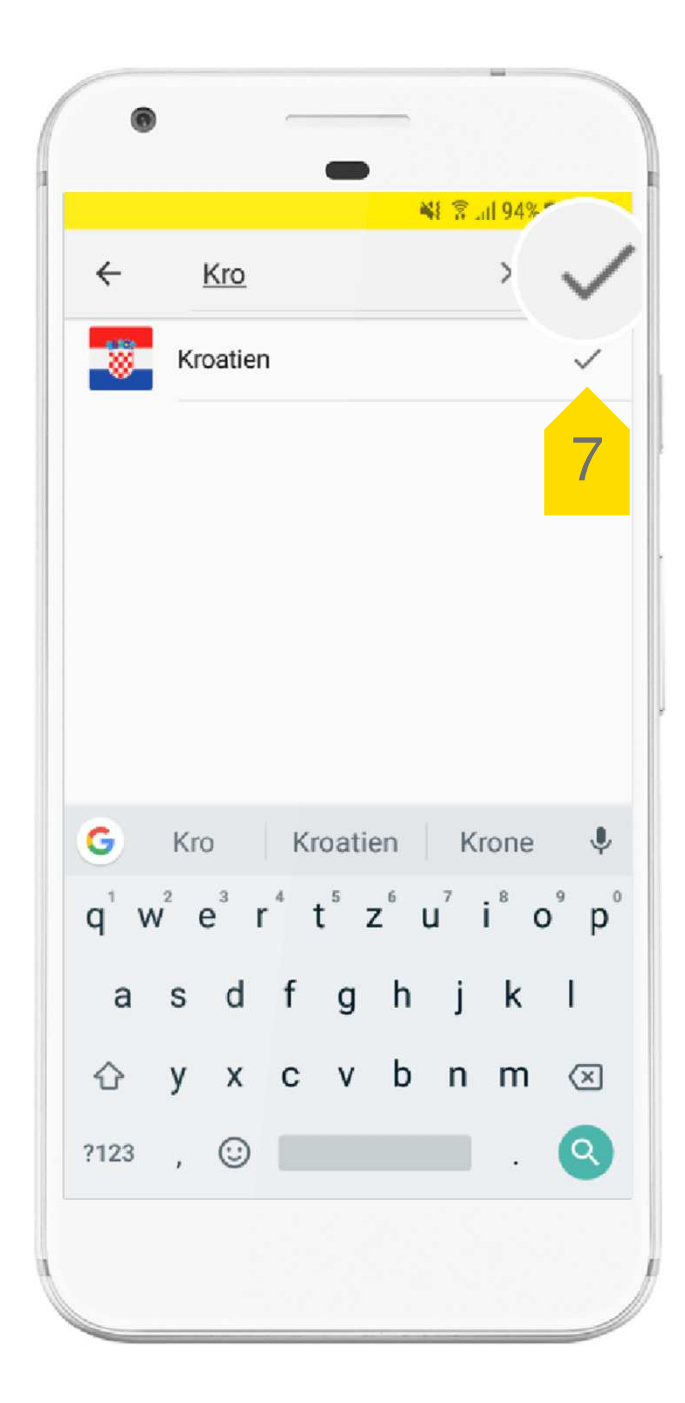

### **Reisedaten eingeben**

8

9

Durch Klick auf "weiteres Reiseziel hinzufügen" können Sie Ihrer Reise weitere Länder oder Städte hinzufügen.

 Optional können Sie für Ihre Reise auch ein Reisebudget eingeben.

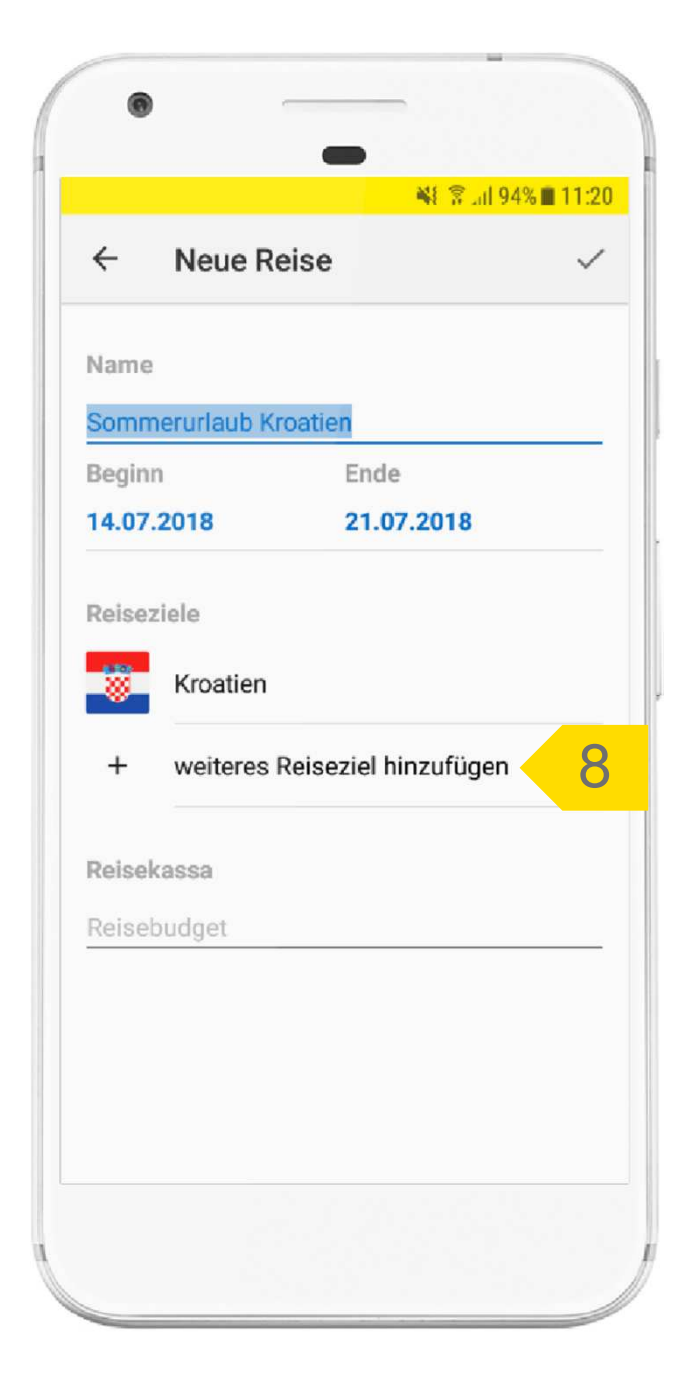

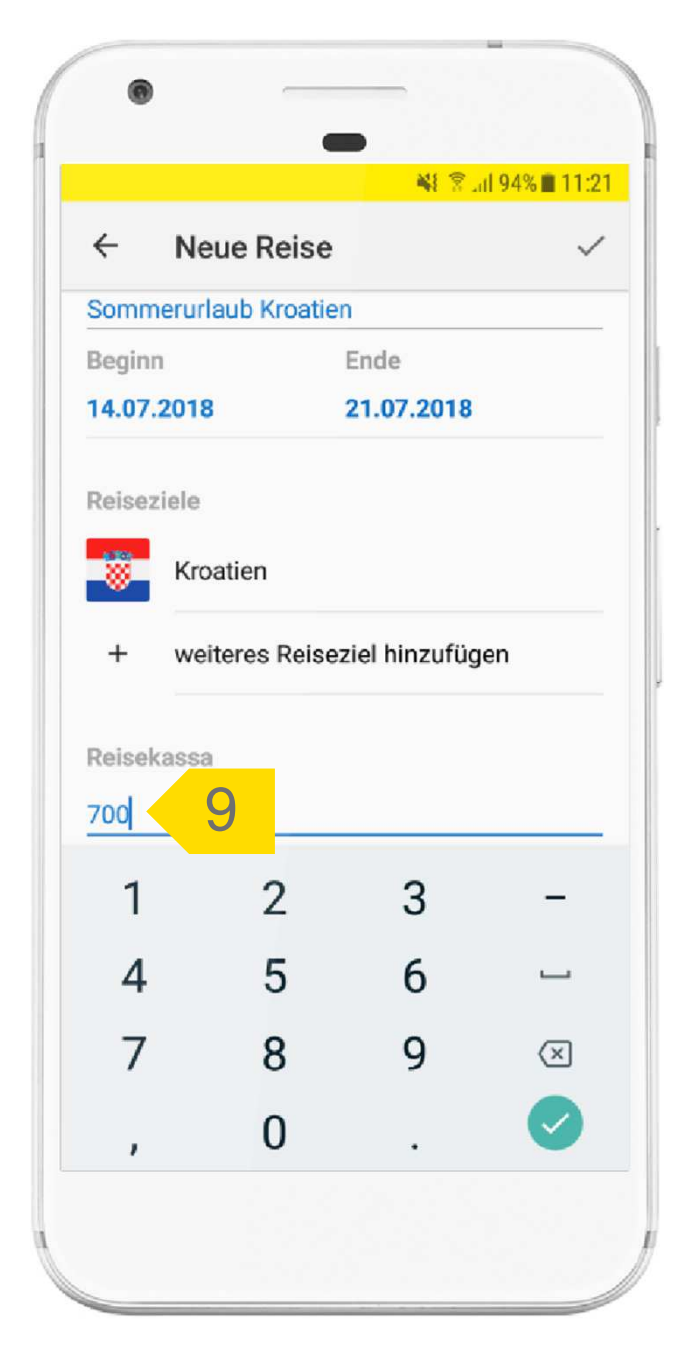

# 10

11

# **Reise speichern**

Wenn Sie alle Daten eingegeben haben, klicken Sie abschließend auf das Häkchen rechts oben, um die Reise zu speichern.

 Die neu angelegte Reise finden Sie nun in der Übersicht unter dem Menüpunkt "Meine Reisen".

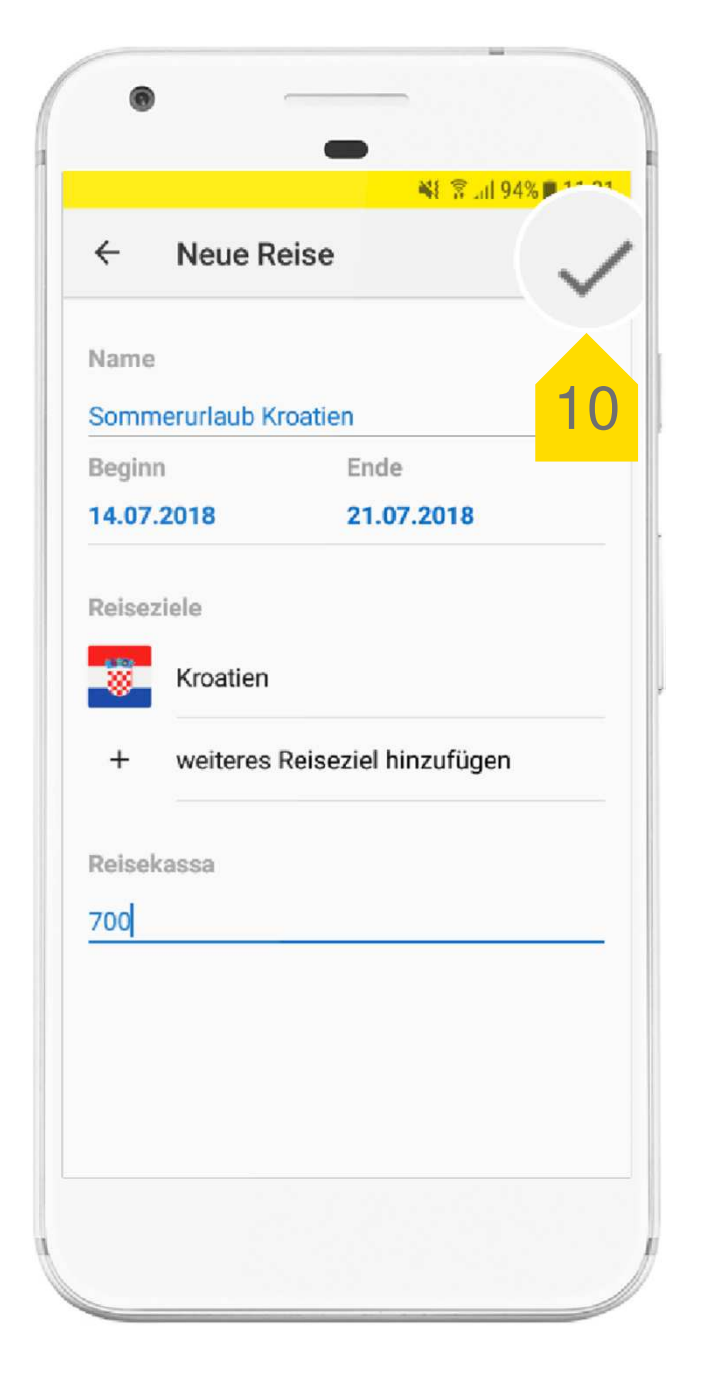

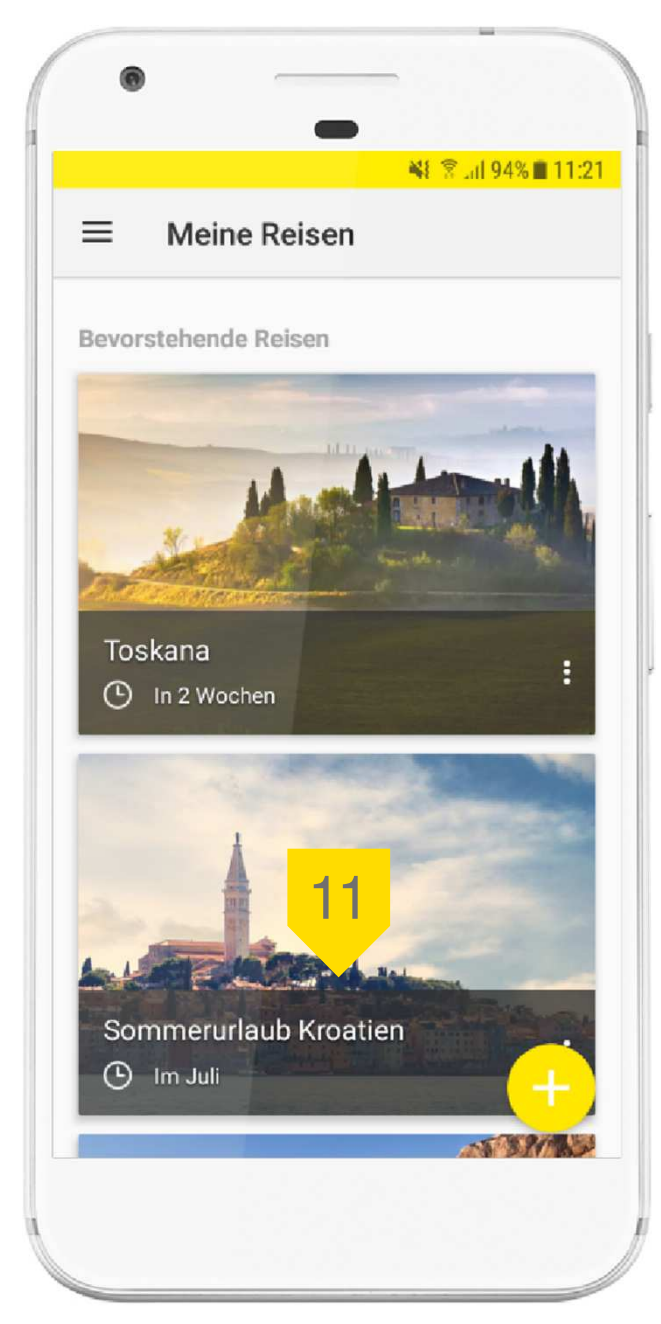